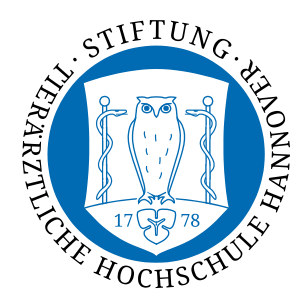

**Zentrum für E-Learning, Didaktik und Ausbildungsforschung**

Kontakt: elearning@tiho-hannover.de

# Anleitung zum Login auf der Moodle-Plattform zur Aus-, Fort- und Weiterbildung der Stiftung Tierärztliche Hochschule Hannover in der Academic Cloud

### Inhalt

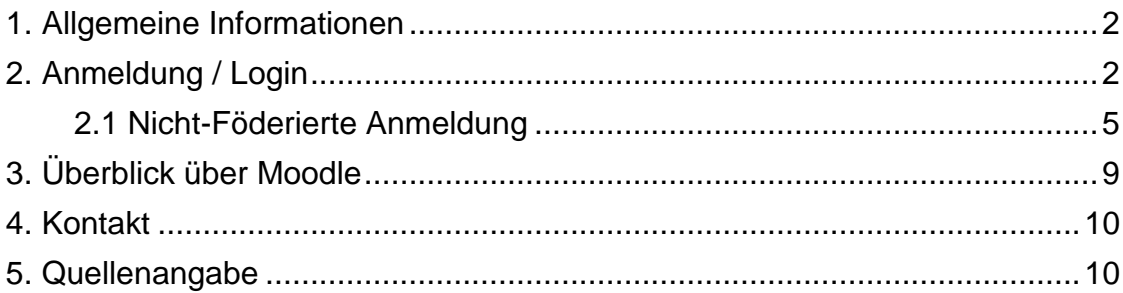

## <span id="page-1-0"></span>1. Allgemeine Informationen

Auf dem Learning Management System zur Aus-, Fort- und Weiterbildung der Stiftung Tierärztliche Hochschule Hannover in der Academic Cloud, im weiteren "Moodle" genannt, gibt es zwei Möglichkeiten der Anmeldung.

Wenn Sie an einer Hochschule angestellt sind, die in der Academic Cloud registriert ist, dann ist keine erneute Registrierung in der Academic Cloud oder auf Moodle notwendig, Sie können die üblichen Anmeldedaten Ihrer Hochschule nutzen. Wie genau der Ablauf bei der Anmeldung ist und wie Sie erfahren, ob Ihre Hochschule in der Academic Cloud registriert ist, wird im nächsten Kapitel erläutert.

Wenn Sie bei keiner Hochschule angestellt sind oder an einer Hochschule arbeiten, die nicht in der Academic Cloud registriert ist, ist vor dem Login auf Moodle eine Anmeldung in der Academic Cloud notwendig. Ein Login auf Moodle erfolgt anschließend.

**Erst nach dem erfolgreichen Login auf Moodle kann das Moodle-Team Sie in Ihre Kurse eintragen.**

## <span id="page-1-1"></span>2. Anmeldung / Login

Moodle ist über folgende URL zu erreichen. Rufen Sie diese Webseite auf.

#### <https://learning.tiho-hannover.de/>

Über den Button "Login" oben rechts erfolgt der Login. Dort werden Sie ebenfalls zur Registrierung in der Academic Cloud weitergeleitet.

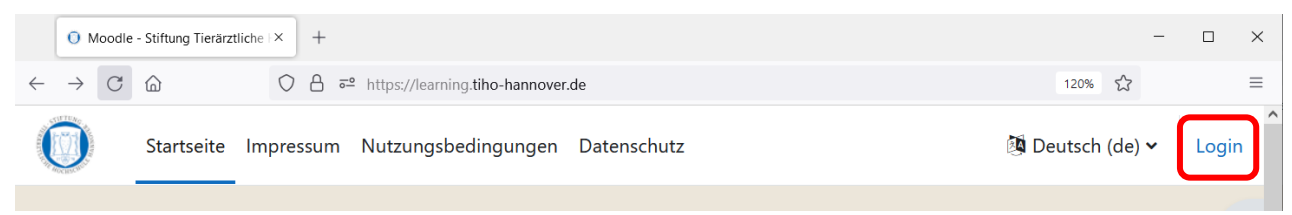

Nach dem Klick auf "Login" werden Sie zur Acadamic Cloud weitergeleitet. Um zu prüfen, ob eine Anmeldung über Ihre Hochschule möglich ist, klicken Sie einmal auf "Föderierte Anmeldung". Wenn Sie bei keiner Hochschule tätig sind, wechseln Sie an dieser Stelle direkt zu [Kapitel 2.1.](#page-4-0)

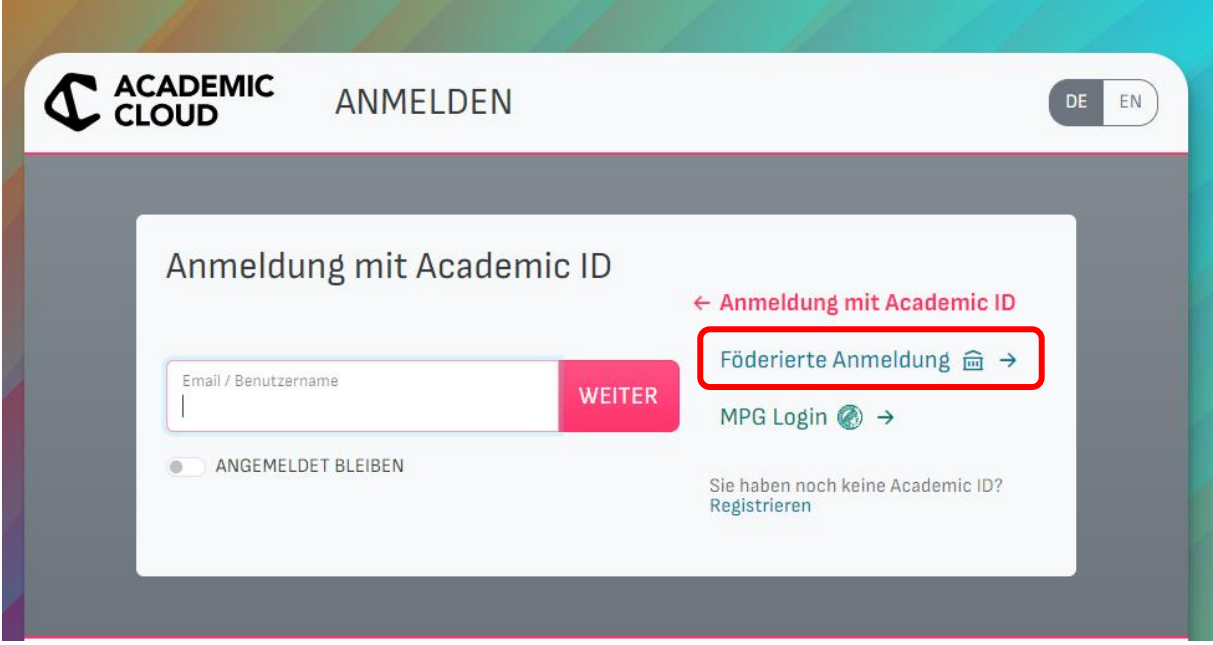

Suchen Sie Ihre Einrichtung über das Drop-Down-Menü oder über das erscheinende Suchfeld beim Klick auf den Pfeil zum Drop-Down-Menü.

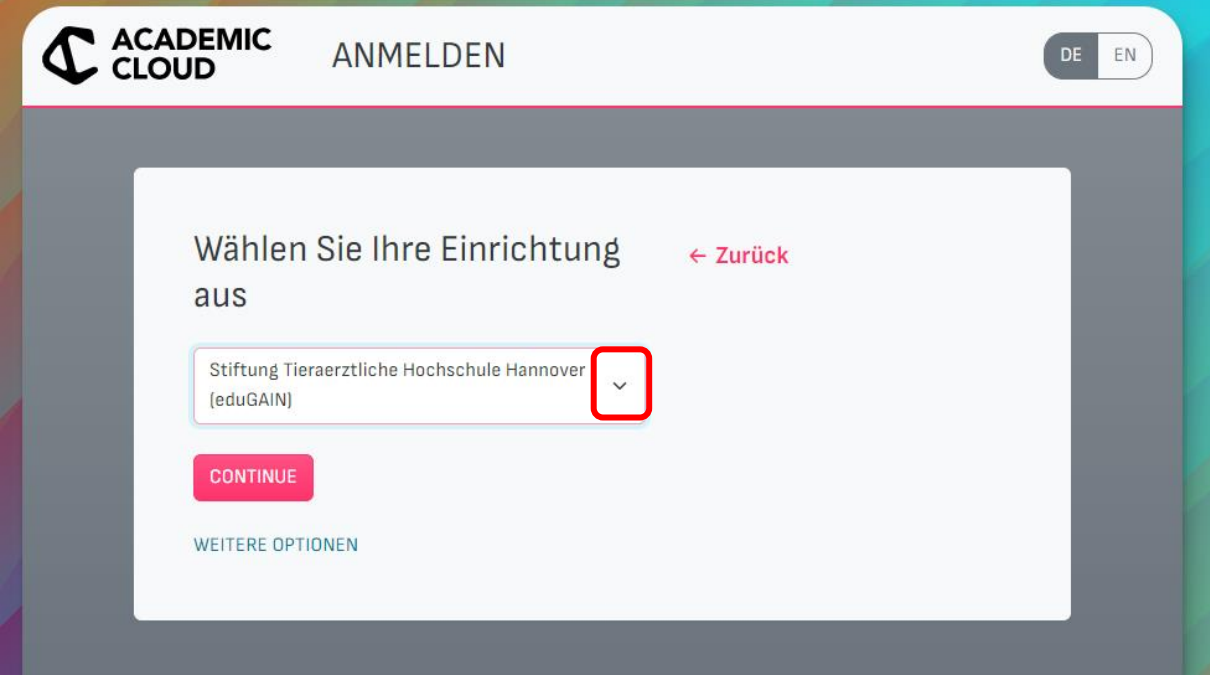

Falls Ihre Hochschule bei der Auswahl nicht dabei ist, rufen Sie [Kapitel 2.1](#page-4-0) auf.

Wenn Sie Ihre Hochschule gefunden haben, wählen Sie diese aus und klicken Sie auf "Continue".

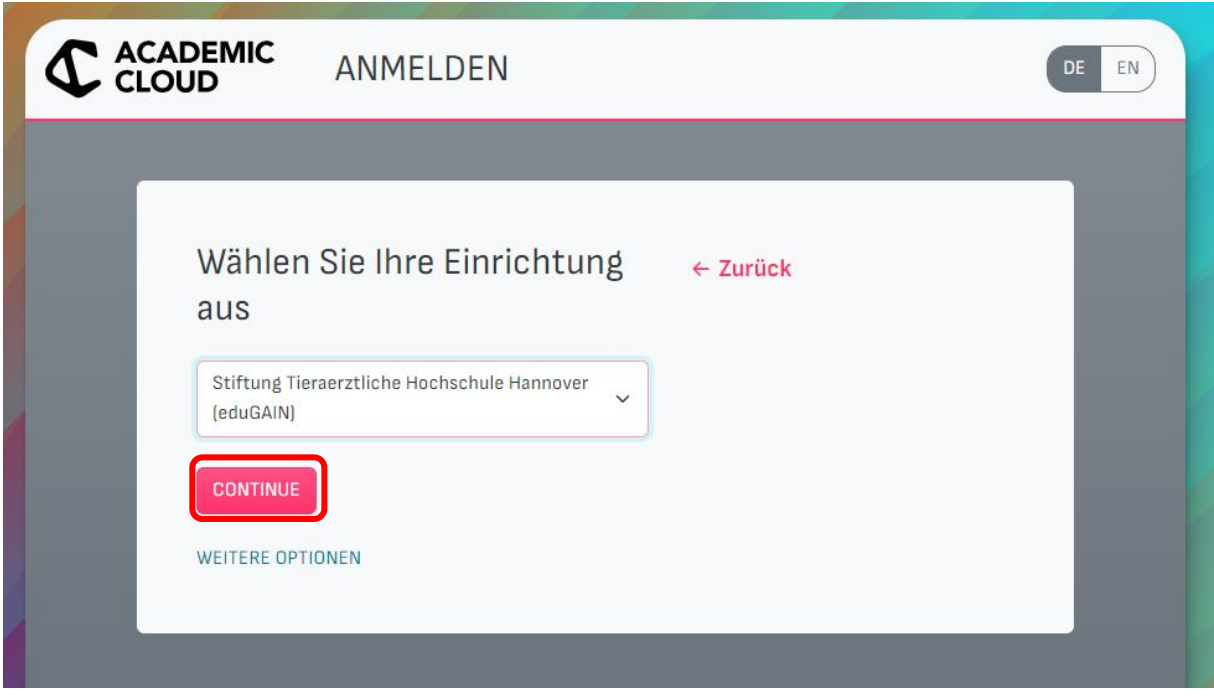

Sie werden zu Ihrem Hochschul-internen Login-Dienst weitergleitet, da Ihr Hochschul-Account mit der Academic Cloud verknüpft ist. Melden Sie sich in diesem Dienst mit Ihren üblichen Zugangsdaten an.

Anschließend müssen Sie noch den Nutzungsbedingungen von Moodle zustimmen.

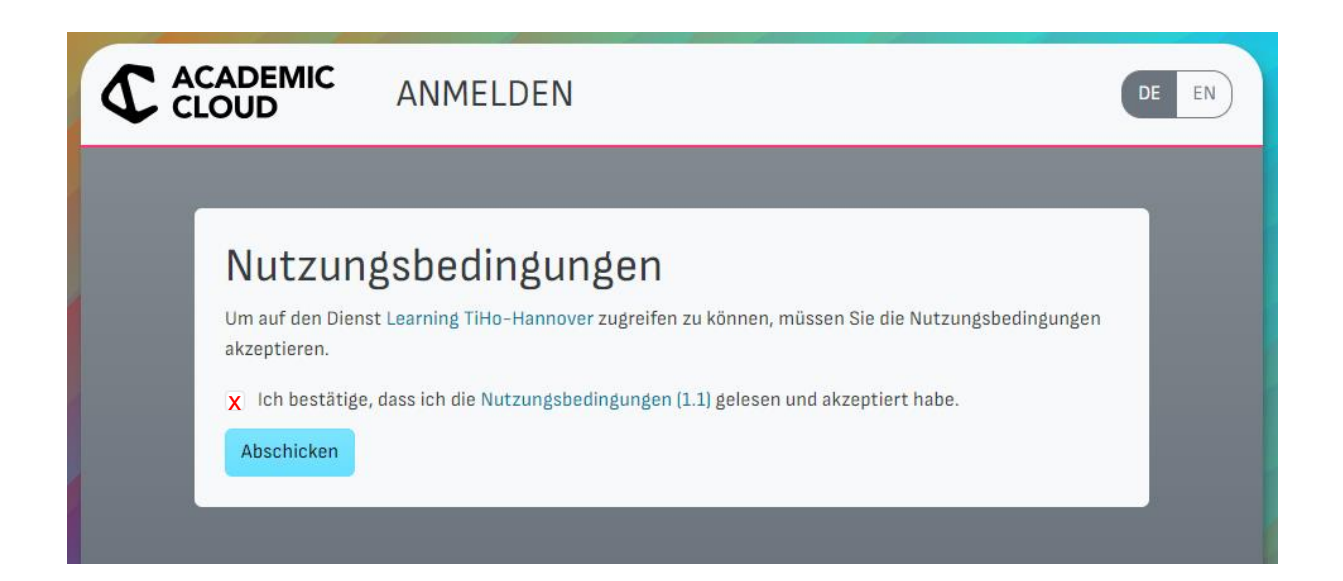

Danach sind Sie auf Moodle eingeloggt und haben die Voraussetzung erfüllt, in Kurse eingetragen zu werden. Sie finden daher anfangs noch keinen Kurs auf Moodle – diese sind erst sichtbar, wenn Sie dafür freigeschaltet wurden.

Das System wird Ihnen eine Tour anbieten. Folgen Sie dieser oder nutzen Sie die Übersicht über Moodle in [Kapitel 3.](#page-8-0)

### <span id="page-4-0"></span>2.1 Nicht-Föderierte Anmeldung

Der nun erläuterte Registrierungsschritt ist nur dann nötig, wenn Sie nicht in Besitz eines Accounts in der Academic Cloud sind.

Um sich auf Moodle einloggen zu können, benötigen Sie einen Account in der Academic Cloud. Klicken Sie dafür auf "Registrieren".

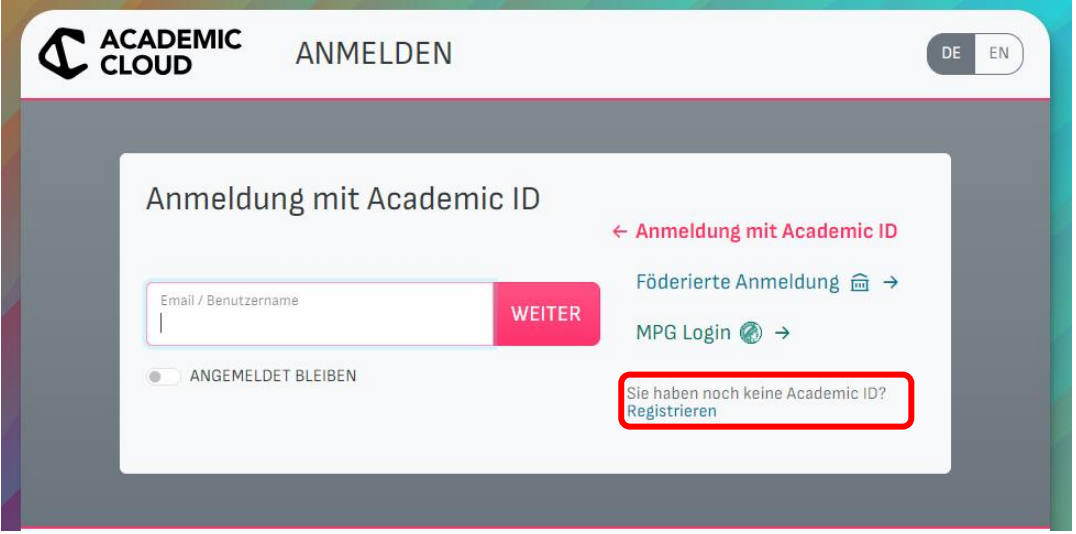

Bitte geben Sie die E-Mail-Adresse ein, mit der Sie sich registrieren wollen.

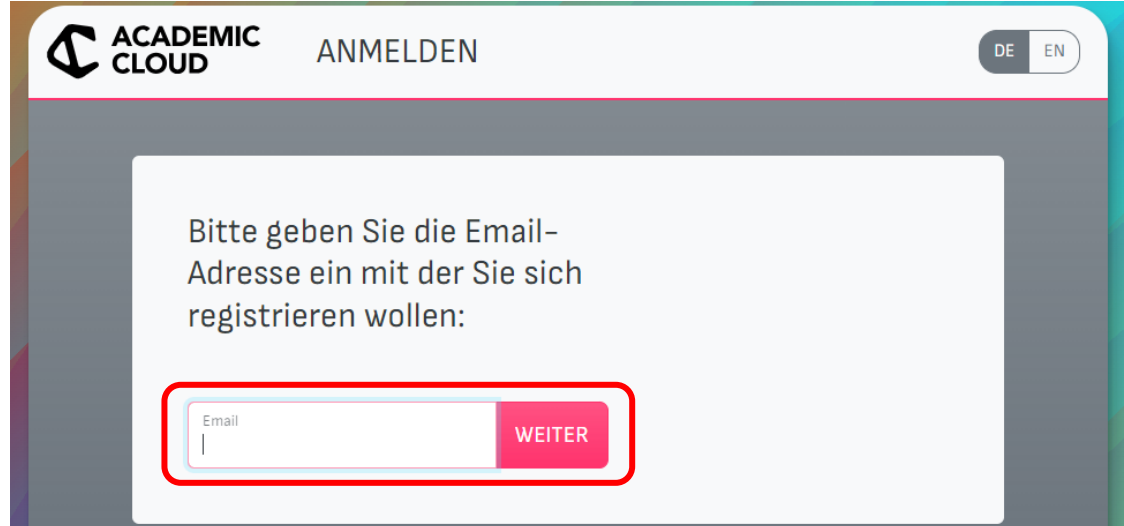

Klicken Sie auf "WEITERE OPTIONEN" und anschließend auf "SIGN UP WITH EMAIL AND PASSWORD".

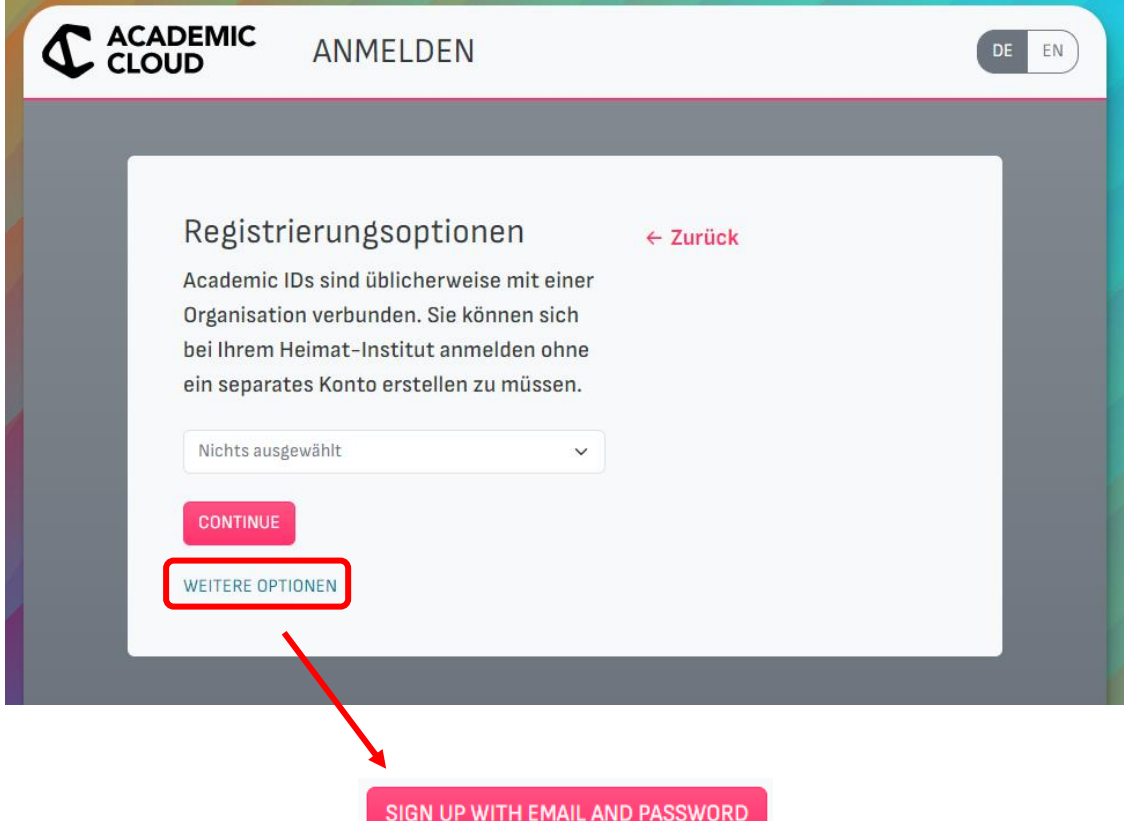

Füllen Sie die Felder aus. Das Passwort muss mindestens 12 Zeichen enthalten (inklusive Großund Kleinbuchstaben, Sonderzeichen und Ziffern). Das Feld "Einladungstoken" muss nicht ausgefüllt werden.

Die "Anti-Robot Verfication" ändert sich automatisch bei Dateneingabe.

## Neues Konto erstellen

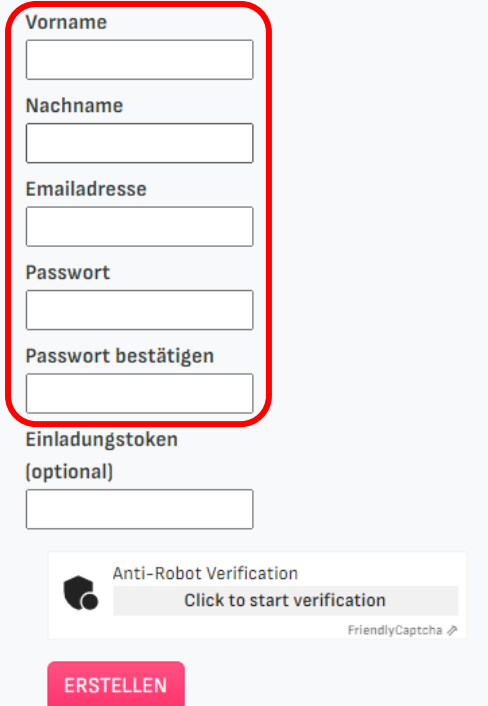

Nach erfolgreicher Erstellung Ihres Accounts erscheint folgende Meldung.

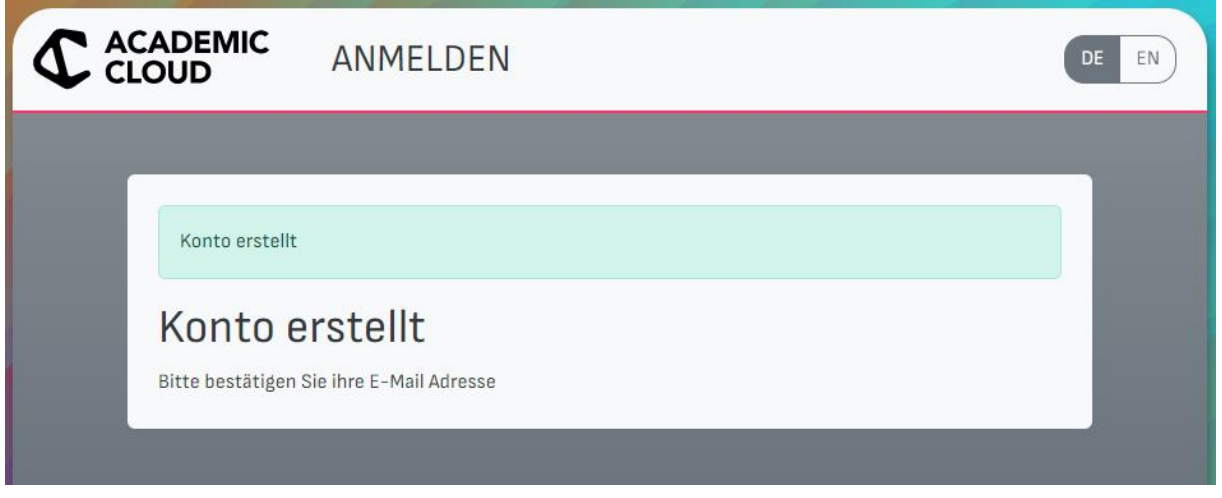

Anschließend erhalten Sie eine E-MailAdresse von [support@gwdg.de.](mailto:support@gwdg.de) Bestätigen Sie die E-Mail-Adresse mit einem Klick auf "here".

Bestätigen Sie ihre E-Mail-Adresse

Click here to verify your email address.

Danach wird folgendes Fenster im Browser geöffnet.

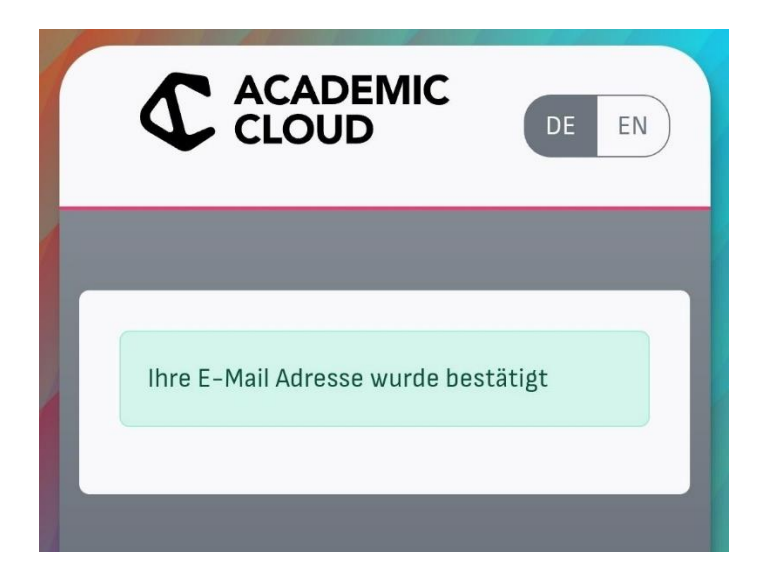

**Rufen Sie Moodle erneut unter folgender URL auf und loggen Sie sich ein.** <https://learning.tiho-hannover.de/>

Über den Button "Login" können Sie sich jetzt mit Ihren erstellten Anmeldedaten wie folgt einloggen.

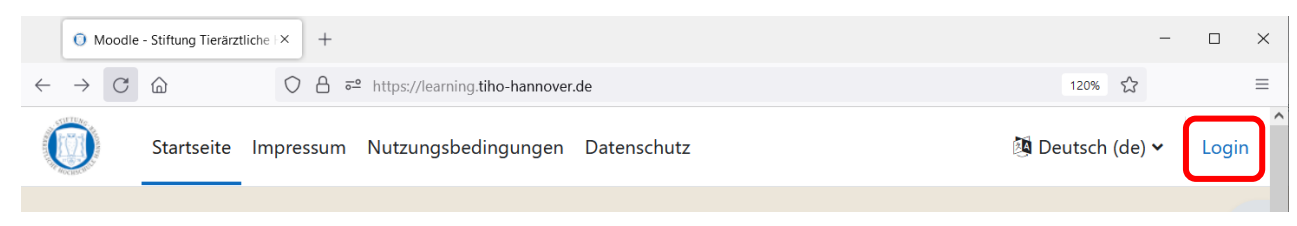

#### Tragen Sie nach dem Klick auf "Login" Ihre E-Mail-Adresse ein:

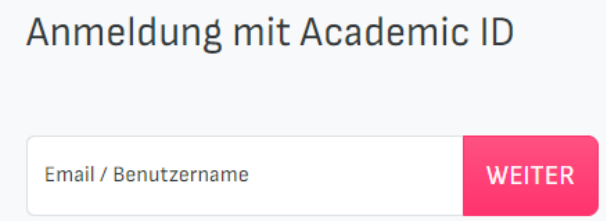

Geben Sie anschließend Ihr Passwort ein:

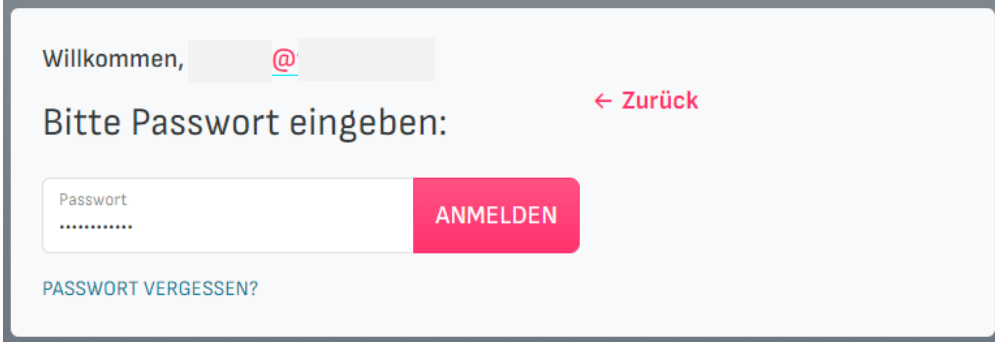

Bestätigen sie die Nutzungsbedingungen:

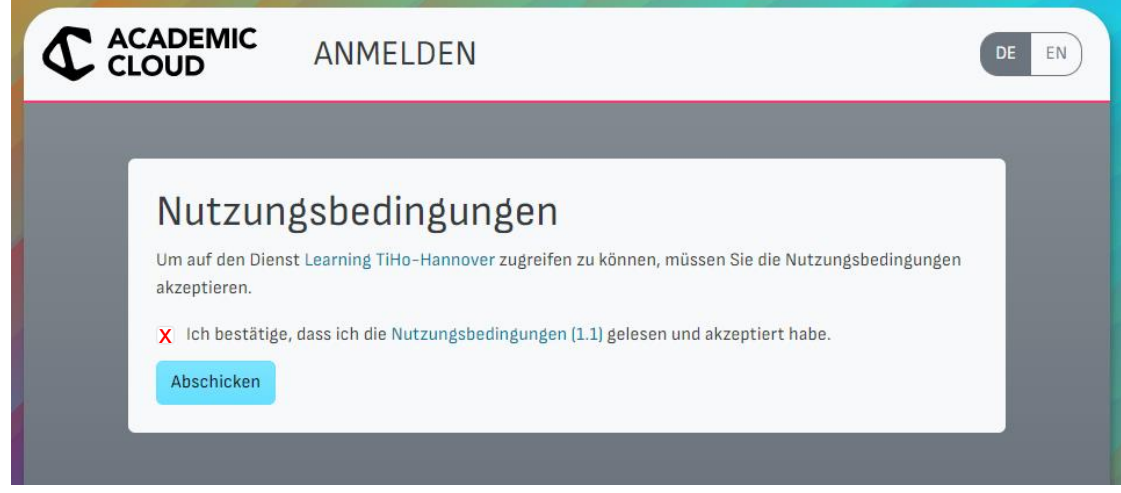

Danach sind Sie auf Moodle eingeloggt und haben die Voraussetzung erfüllt, in Kurse eingetragen zu werden. Sie finden daher anfangs noch keinen Kurs auf Moodle – diese sind erst sichtbar, wenn Sie dafür freigeschaltet wurden.

Das System wird Ihnen eine Tour anbieten. Folgen Sie dieser oder nutzen Sie die Übersicht über Moodle in [Kapitel 3.](#page-8-0)

## <span id="page-8-0"></span>3. Überblick über Moodle

Die Navigationsleiste in Moodle befindet sich am oberen Bildschirmrand und ist horizontal angeordnet.

Nach dem Login befinden Sie sich auf dem "Dashboard". Das Dashboard zeigt Ihnen eine Zeitleiste an, in der die zuletzt besuchten Kurse aufgeführt werden, und Ihren Kalender mit anstehenden Aufgaben. Anstehende Termine werden rechts in der einund ausklappbaren Blockleiste aufgeführt.

Über den Menüreiter "Meine Kurse" wird Ihnen eine Übersicht der Kurse angezeigt, in welche Sie eingeschrieben sind. Hier werden Ihnen mehrere Konfigurationsmöglichkeiten zum Sortieren von Kursen angeboten.

Auf der "Startseite" finden Sie u. a. Informationen über Ansprechpartner\*innen.

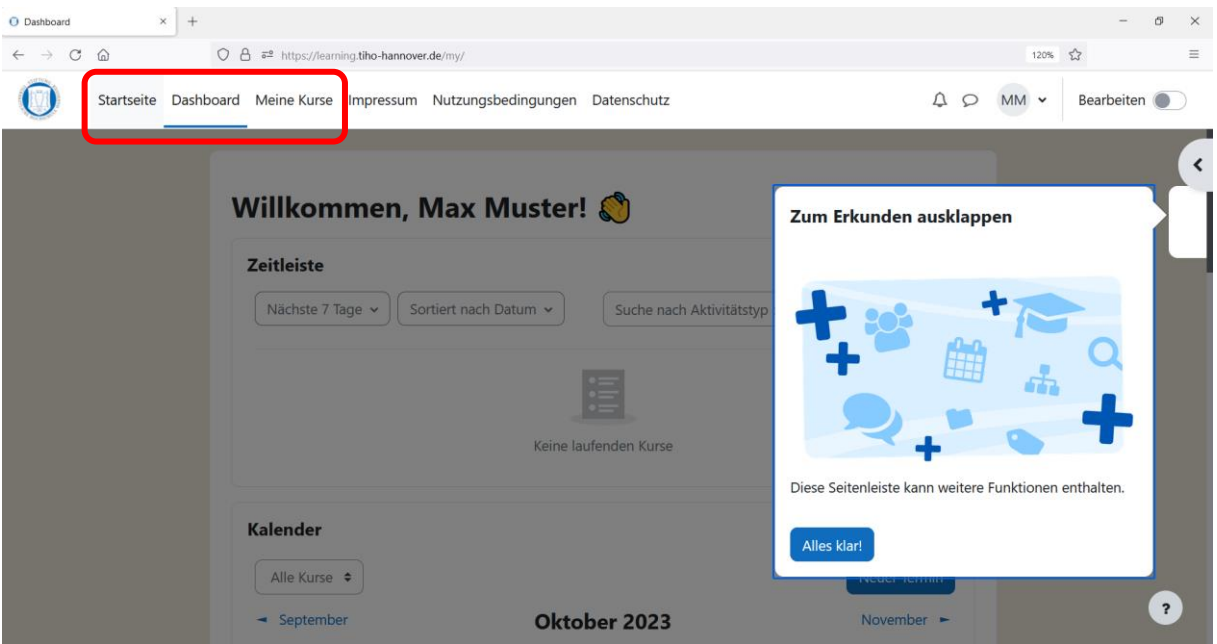

## <span id="page-9-0"></span>4. Kontakt

Bei Rückfragen schreiben Sie bitte eine E-Mail an [moodle@tiho-hannover.de.](mailto:elearning@tiho-hannover.de)

## <span id="page-9-1"></span>5. Quellenangabe

Für alle in dieser Anleitung enthaltenen Screenshots gelten gem. § 63 UrhG folgende Quellenangaben:

- Urheber: Martin Dougiamas (Australien, 1999)
- Vertreiber der Software: Gesellschaft für wissenschaftliche Datenver-

arbeitung mbH Göttingen, Burckhardtweg 4, 37077 **Göttingen** 

 Copyright: Die Software Moodle unterliegt dem Copyright ab © 1999, Martin Dougiamas und schließt Beiträge von vielen anderen Entwicklern ein, siehe Danksagung. Das Programm ist eine freie Software. Sie kann unter den Bestimmungen der GNU General Public License weiterverbreitet und/oder verändert werden, wie sie von der Free Software Foundation veröffentlicht wurde; entweder in der Fassung 2 der Lizenz oder einer späteren Version